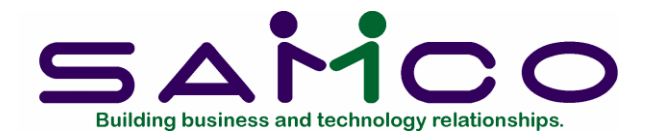

## **Relev Update January 2015**

The Relev updates are ready to be downloaded to your system. This requires an update to your Samco Power Accounting. This can be done through our FTP:// site if you are operating system is Windows, or if your operating system is Linux we can do the update for you directly. The update will require all employees to be logged out of Samco Power Accounting for a short period of time. Please contact our office to schedule an appointment for the update or the FTP:// log in and password.

Revenu Quebec had us make changes to their forms:

Prior to the update please go to *PC -> F2 -> Setup -> Forms ->* enter **14EMP** and press **1** for Relev, then **F3** to delete.

Repeat this process for **14OTH** and press **1** for Relev, then F3 to delete and follow the prompts. (See images below).

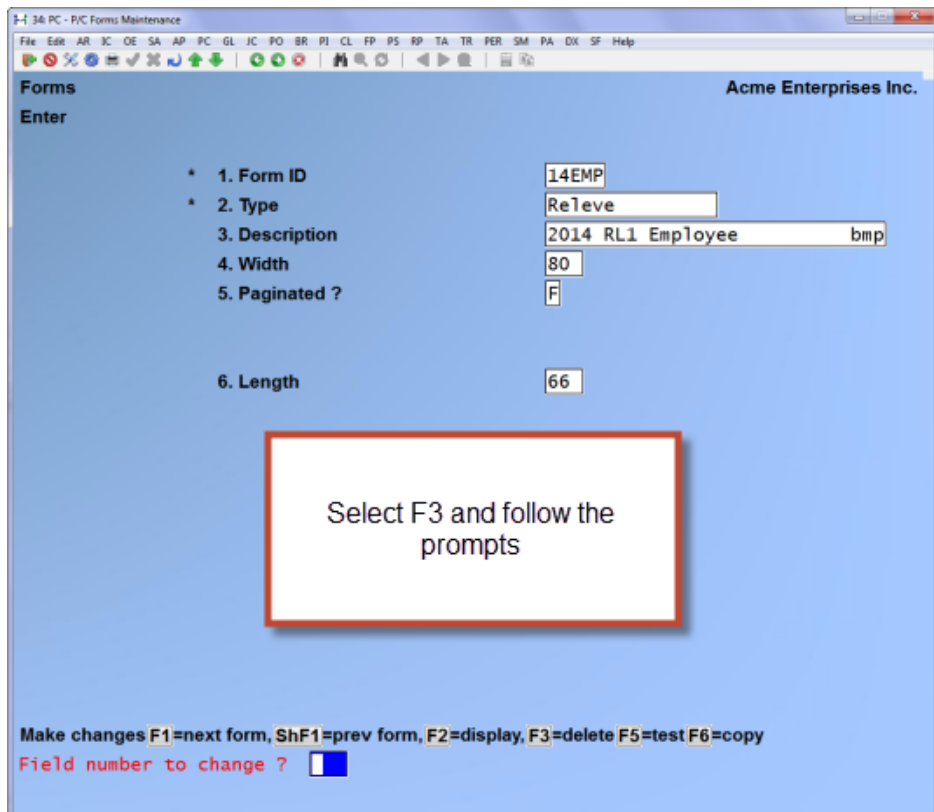

Revenu Quebec/Relev Updates January 2015 Samco Power Accounting

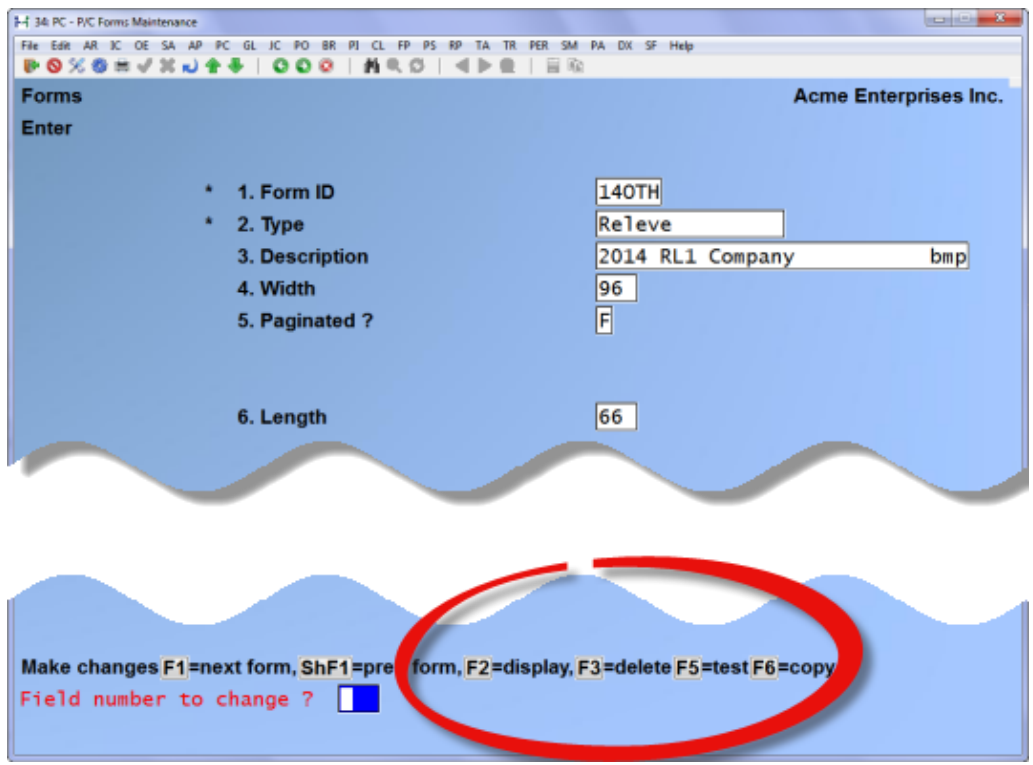

After the update is installed go to *PC -> F2 -> Setup -> Forms -> Load*, this will load the new forms.

## **Important to note**:

*To print your Relev forms, your printer must be Postscript capable or you will need to print to P for PDF then print from there to whatever printer you wish there are features that only work on postscript printers.*

*If you are unsure, you can do a Google (recommended search engine) search for your printer brand and model and include postscript in the description for example: "HP 1320 specification postscript". You should see it listed as part of the "emulations" or "language" for your printer.*

You will need to apply the following authorization numbers by going to *PC -> Employee history -> Historical control information*, paging down to the last screen of that function.

Paper: The authorization number that must be included on the computergenerated slip is **FS1401174.** Put this in the "**RL1 print auth. Code**" field.

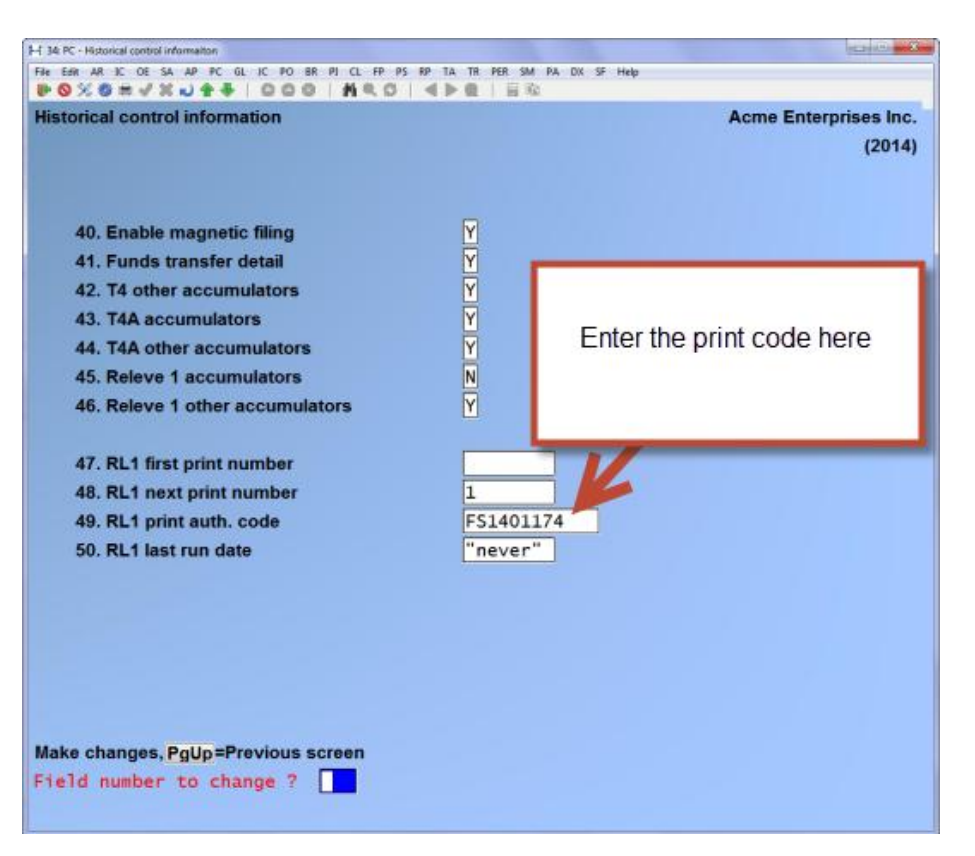

**XML:** The certification number that must appear in the field <NoCertification> in your RL slips files is **RQ-14-01-204**. Put this in the "**RL1 XML auth.code**" field which is found in the "Enable magnetic filing" option's 3<sup>rd</sup> window.

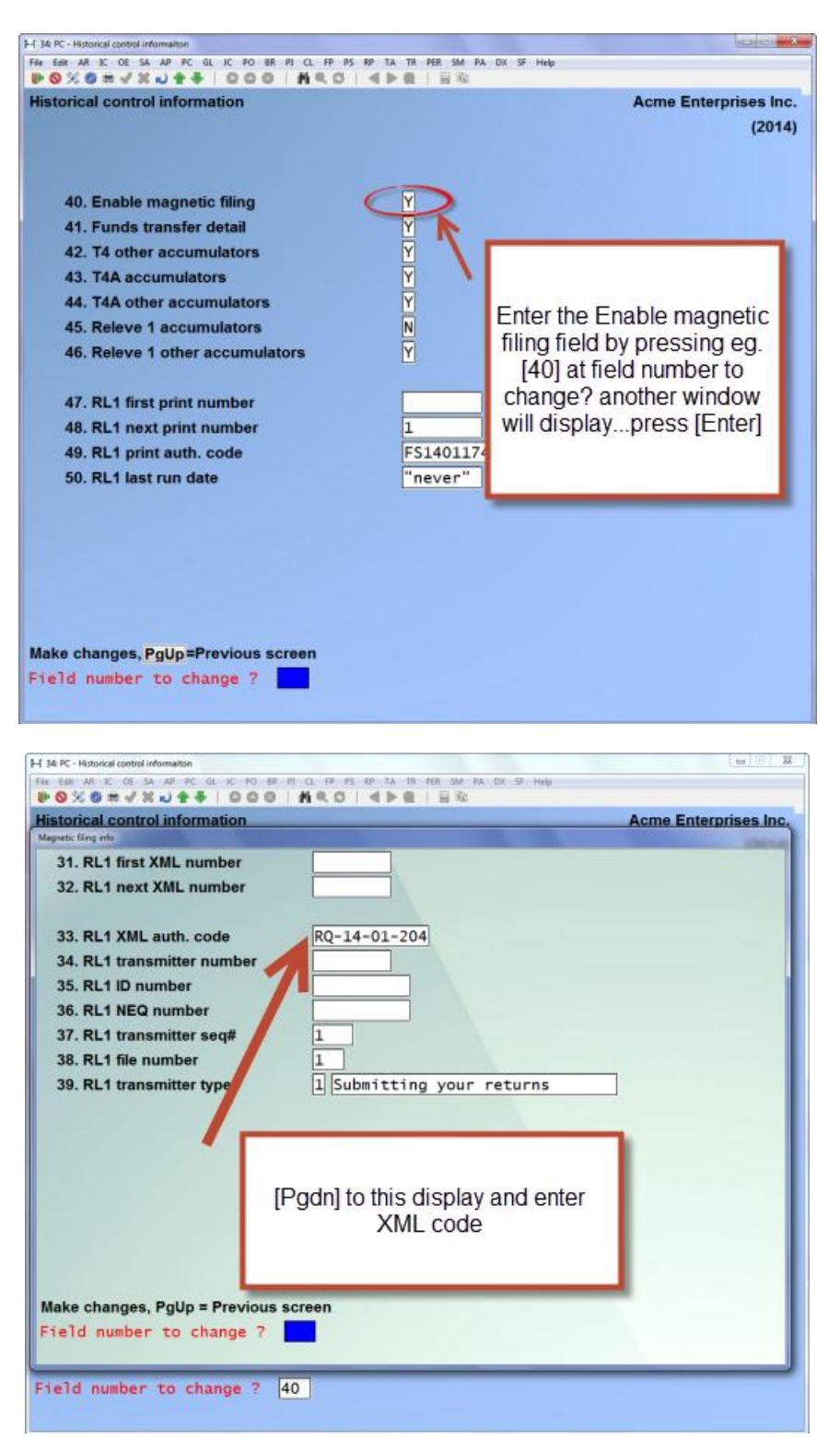

Samco Power Accounting Revenu Quebec/Relev Updates January 2015